## **eNVD web:**  buyers / splitting consignments **Salevards**

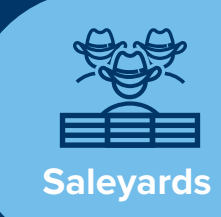

The updated eNVD system enables a saleyard or agent to split a single consignment between multiple buyers, allowing different numbers of head to be assigned to individual buyers. This is especially helpful during sales when the buyer is looking to buy selected livestock rather than an entire pen.

To add or remove buyers, you must have an agent or saleyard NLIS account.

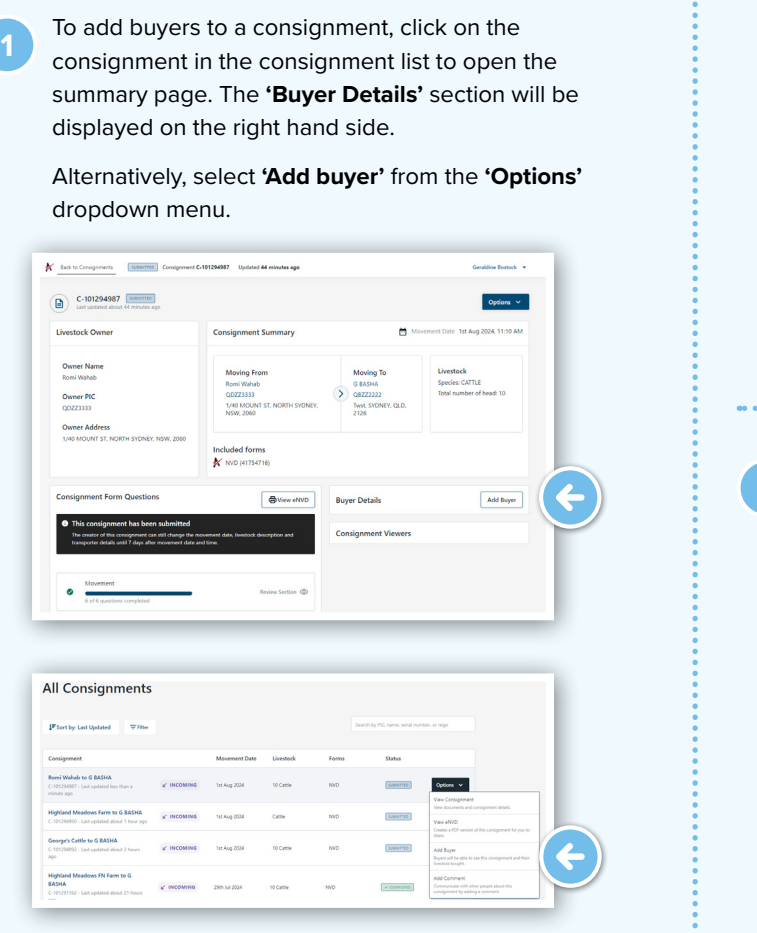

**<sup>2</sup>** On the consignment summary page, click **'Add Buyer'**, then complete the details.

- Destination PIC This field is mandatory, with the ability to search for a PIC or enter details manually.
- Buyer email this field is optional. If you want to allow another party access to the consignment, e.g. a retailer, brand owner or agistee, who is not related to the destination PIC, you can add their email in the **'Buyer email Address'** field.
- Number of head sold this field is mandatory.

Once complete, click **'Add Buyer'** to save.

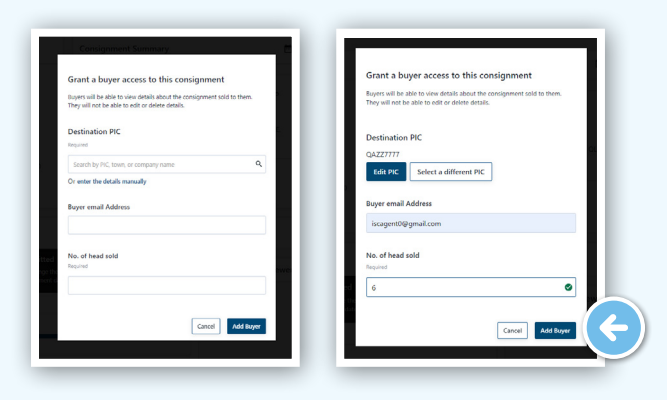

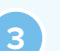

**<sup>3</sup>** To add additional buyers, click **'Add Buyer'** and input the details.

 $\overline{\phantom{a}}$ 

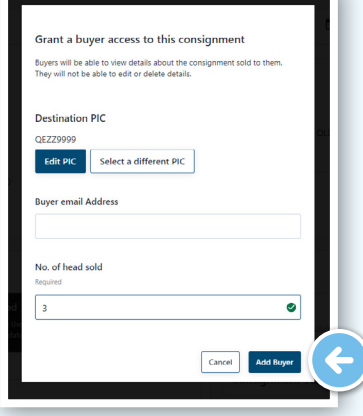

\*NOTE: you must check carefully that the total number of head allocated to buyers equates to the total number of head for the consignment.

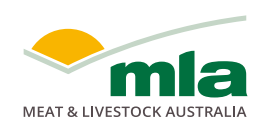

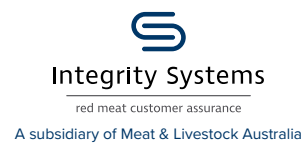

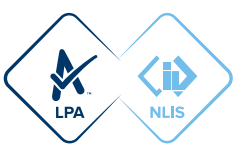

**4** You can easily view the buyers you have assigned stock to under the **'Buyer Details'** heading on the consignment summary page.

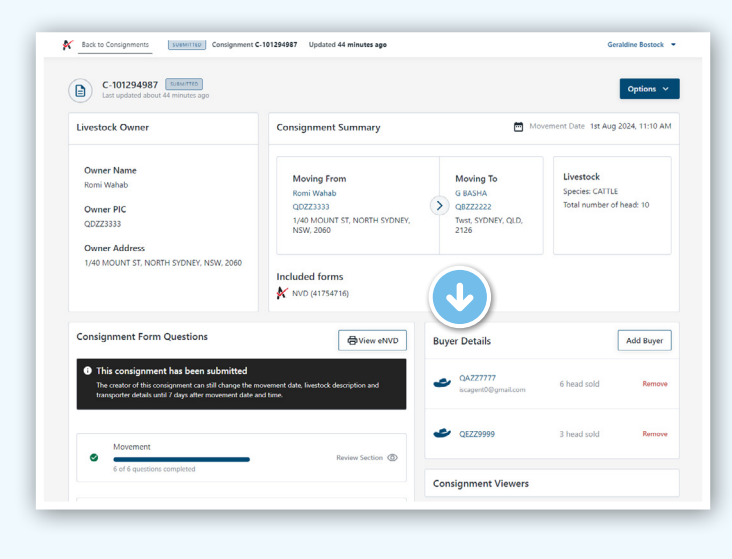

**<sup>5</sup>** To remove a buyer, tap **'Remove'**. **Add Buyer Buyer Details** QAZZ7777 6 head sold Remove iscagent0@gmail.com **QEZZ9999** 3 head sold Remove

**Consignment Viewers** 

**For more information and support on the eNVD Livestock Consignments app, visit [www.integritysytems.com.au/envd-help](https://integritysystems.com.au/envd-help) or contact ISC Customer Service on 1800 683 111.**

## **VIEWING CONSIGNMENTS AS A BUYER**

When a buyer has been added to a consignment, they are only able to view the consignment details relevant to them. This is shown in the consignment list, as **'Livestock Bought'** and on the consignment summary under **'Buyer Details'**. No other buyer details are shown.

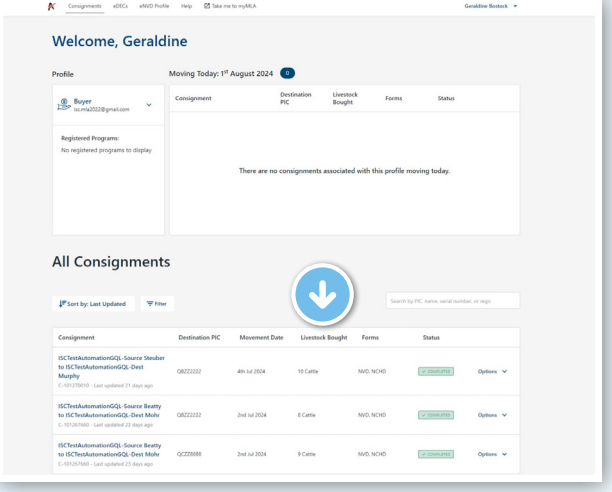

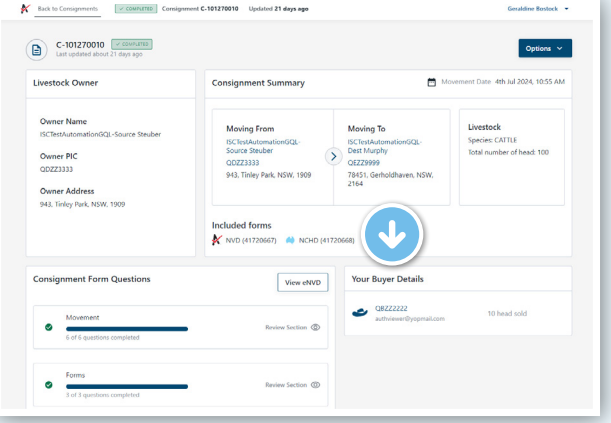

## When your myMLA

registered email is added as a **'buyer email'** on a consignment, or a PIC that you are linked to is added as a **'Destination PIC'** on a consignment, you are granted access to view the consignment as a Buyer. To switch to the **'Buyer'** account, use the dropdown menu on the eNVD home page.

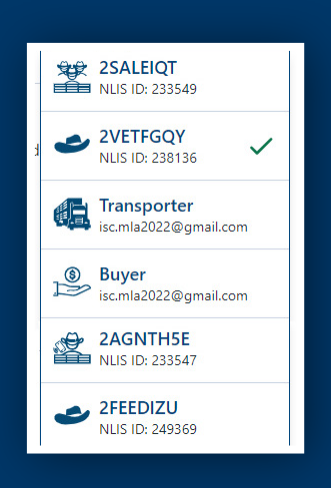

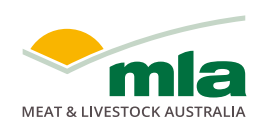

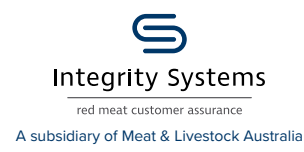

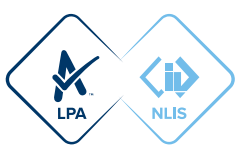